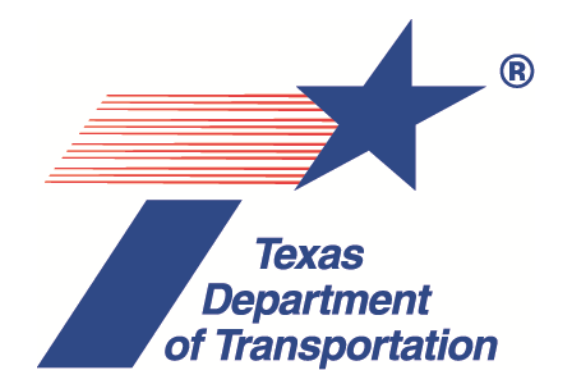

# Frequently Asked Questions for CRIS Query

## Version 18.1

Crash Data and Analysis, Traffic Safety Division

## Table of Contents

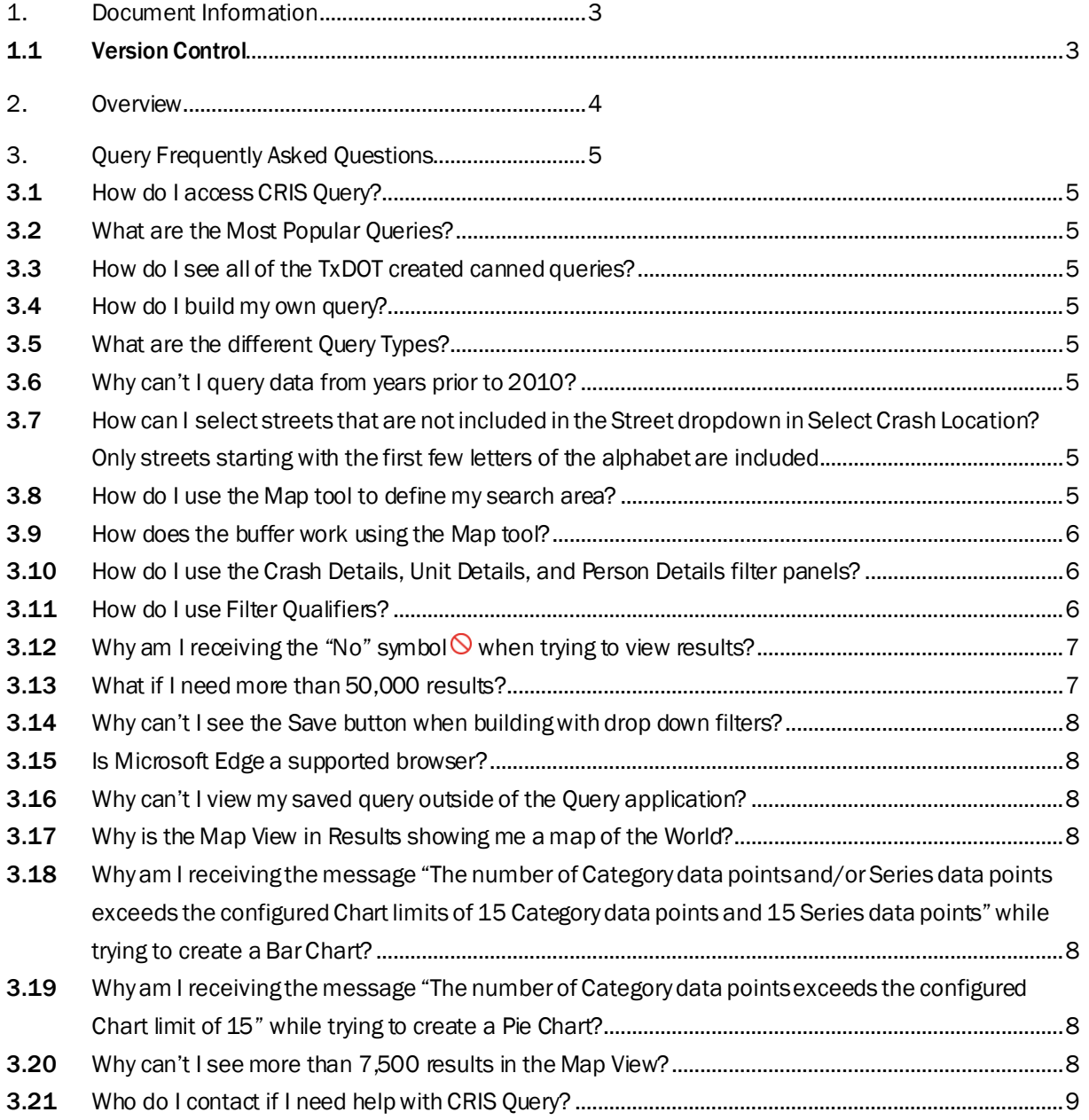

## <span id="page-2-0"></span>1. Document Information

#### <span id="page-2-1"></span>*1.1 Version Control*

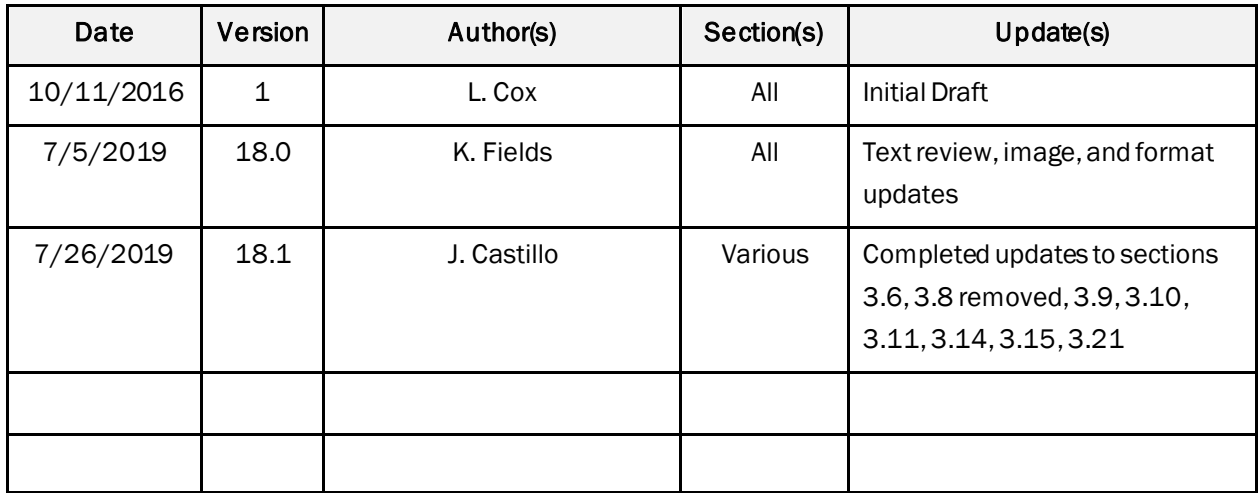

## <span id="page-3-0"></span>2. Overview

The CRIS (Crash Records Information System) Query application will allow the public to run queries on traffic crashes that occurred in Texas, based on specified data. Users are prompted to select specific criteria to narrow their results down to the maximum number of allowable results.

## <span id="page-4-0"></span>3. Query Frequently Asked Questions

- <span id="page-4-1"></span>*3.1 How do I access CRIS Query?*
	- Enter URL <https://cris.dot.state.tx.us/public/Query>
- <span id="page-4-2"></span>*3.2 What are the Most Popular Queries?*
	- These are queries that were created by TxDOT. The queries that are viewed the most often appear in this section on the Welcome page. The more a canned query is selected, the higher it is prioritized on this page.
- <span id="page-4-3"></span>*3.3 How do I see all of the TxDOT created canned queries?*
	- Select Browse Our Oueries.
		- $\circ$  Top Queries will be the same as the Most Popular Queries on the Welcome Page.
		- $\circ$  All Queries will have all of the TxDOT created canned queries. Each of the individual folders may hold more than one query on that topic.
- <span id="page-4-4"></span>*3.4 How do I build my own query?*
	- Select Start Building a Ouery.
		- o Read the Query Disclaimer and select Accept.
		- $\circ$  For a simple query follow the query wizard that is provided when the disclaimer is accepted. Users must select a Query Type, Date and Time, and Crash Location to view the Query results. *The Query Type will automatically default to "I want to find all Crashes that meet a certain set of criteria".*
		- $\circ$  For experienced users, choose the **Switch to Advanced View** link to see all of the available criteria options. Users must select a Query Type, Date and Time, and Crash Location to view the Query results. *The Query Type will automatically default to "I want to find all Crashes that meet a certain set of criteria"* but can be changed to *"I want to find Units"* or *"I want to find Persons".*
- <span id="page-4-5"></span>*3.5 What are the different Query Types?*
	- Query Types include Crash, Units, and Persons:
		- $\circ$  Querying for Crashes will return the number of crashes that met your query criteria, regardless of how many units or persons were involved in those crashes.
		- $\circ$  Querying for Units will return the number of units, including vehicles, pedestrians, and pedalcyclists, regardless of how many crashes those units were involved in or how many persons were involved.
		- $\circ$  Querying for Persons will return the number of persons involved, regardless of how many crashes or units those persons were involved with.
- <span id="page-4-6"></span>*3.6 Why can't I query data from years prior to 2010?*
	- Crash data for the previous 10 years plus the current year will be available for query. As of 2019, only crashes from 2010 – 2019 are available due to a previous 5-yearretention schedule. A year will be added each year until 10 years plus the current year is available. In 2020, Query will hold 10 years of data.
- <span id="page-4-7"></span>*3.7 How can I select streets that are not included in the Street dropdown in Select Crash Location? Only streets starting with the first few letters of the alphabet are included.*
	- Because of the number of streets potentially included, the dropdown contains only a subset of them. To find a street that is not included, begin typing the street name in the selection box. Street names containing the characters typed will show up in the dropdown.
- <span id="page-4-8"></span>*3.8 How do I use the Map tool to define my search area?*
- Click "Start Building a Query"
- Click "Accept" on disclaimer
- Click "Crash Location" menu
- Click "Define Search Area" using interactive map
- Click "Open Map Tool"

Then use one of these options:

- 1. Click "Quick Zoom to Location"
- Enter a City or County in the Search box to zoom to that location.
	- 2. Under "Map Mode"
- Click on Draw, then select one of the following:
	- o "Line" then click on 2 points on the map to create a line.
	- $\circ$  "Point" which offers two choices, click on a single point to narrow down to a specific point on the map or click on Enter Latitude/Longitude to narrow down to a specific point on the map.
	- $\circ$  "Polygon" to click on multiple points to draw a polygon on the map and search crash data within that shape.

*NOTE: When choosing a Point or a Line on the map as the geographic selection, you should always include a buffer. Crashes are pinpointed by latitude and longitude with 8 decimal places of accuracy. It is suggested that you include a buffer when using the map-based geographic selection tools (Lat/Long, Line, and Point). The Polygon tool does not allow a buffer.* 

- <span id="page-5-0"></span>*3.9 How does the buffer work using the Map tool?*
	- If you place a **Point** on the map, and set the buffer to 500 feet, then any crash that occurred within 500 feet of that point will be included. (i.e., it is a circle centered at the point with radius = 500 feet.
	- If you place two points on the map to create a Line (road segment), and set the buffer to 500 feet, then any crash that occurred within 500 feet of the road segment will be included.
	- Currently Query does not allow users to specify buffers for a Polygon.

*NOTE: When choosing a Point or a Line on the map as the geographic selection, you should always include a buffer. Crashes are pinpointed by latitude and longitude with 8 decimal places of accuracy. It is suggested that you include a buffer when using any of the map-based geographic selection tools (Lat/Long, Line, and Point). The Polygon tool does not allow a buffer.* 

#### <span id="page-5-1"></span>*3.10 How do I use the Crash Details, Unit Details, and Person Details filter panels?*

- Similar to the different Query types, you can choose filters related to Crash Details, Unit Details, and Person Details. The panel chosen will dictate what filters are available to use. You have the option to create your own filters or use filters created by TxDOT.
	- o Current Filters Select Add one! or the + to select a filter
		- Scroll to find the desired filter or type the filter name to narrow the list down to the desired filter
		- Select the qualifier for that particular filter
- <span id="page-5-2"></span>*3.11 How do I use Filter Qualifiers?*
	- The qualifier options will differ depending on what type of field the filter is related to.
		- $\circ$  Is Equal To gives the user a drop-down list of values. Only one value is allowed to be selected. The query will only return results that only match this filter exactly.
- $\circ$  Is Not Equal To gives the user a drop-down list of values. Only one value is allowed to be selected. The query will only return results that exclude the selected values in this filter.
- $\circ$  Is In gives the user a drop-down list of values. The user can select multiple values by holding down the CTRL key and clicking on the desired values. The query will return results that contain any of the selected values in this filter.
- $\circ$  Is Not In gives the user a drop-down list of values. The user can select multiple values by holding down the CTRL key and clicking on the desired values. The query will return results that exclude anyof the selected values in this filter.
- $\circ$  Is Empty does not provide any values to choose from. The query will return results for any crash that does not contain a value in this field.
- $\circ$  Is Not Empty does not provide any values to choose from. The query will return results for any crash that contains a value in this field.
- $\circ$  Is Less Than provides a freeform field to enter a value. The query will return results that contain values less than the entered value.
- $\circ$  Is Less Than Or Equal To provides a freeform field to enter a value. The query will return results that contain values less than or equal to the entered value.
- $\circ$  Is Greater Than provides a freeform field to enter a value. The query will return results that contain values greater than the entered value.
- $\circ$  Is Greater Than Or Equal To provides a freeform field to enter a value. The query will return results that contain values greater than or equal to the entered value.
- $\circ$  Is Between provides two freeform fields to enter values. The query will return results that contain values that are between the entered values.
- $\circ$  Is True does not provide any values to choose from. This will be used for fields on the crash report containing Yes or No checkboxes. The query will return results for any crash that has Yes selected for that field.
- $\circ$  Is False does not provide any values to choose from. This will be used for fields on the crash report containing Yes or No checkboxes. The query will return results for any crash that has No selected for that field.

#### <span id="page-6-0"></span>*3.12 Why am I receiving the "No" symbol when trying to view results?*

Check to ensure you have selected all of the necessary criteria in the **Results can be viewed when:** section. Each of the required criteria will be shown with a red  $x$  next to it. Once the requirement has been met, the x will change to a green checkmark  $\checkmark$ .

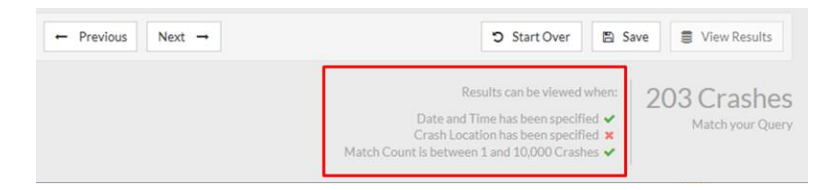

Once all three of the requirements have been met, the View Results button will change to green and can be selected.

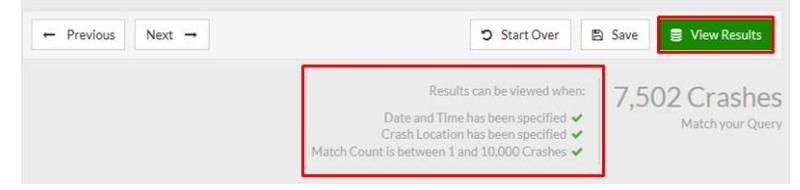

<span id="page-6-1"></span>*3.13 What if I need more than 50,000 results?* 

- Query was designed to be a tool used to drill down to smaller sets of query results. TxDOT has two other options to utilize for larger result sets. For more information regarding these options, please visit[: https://www.txdot.gov/government/enforcement/crash-statistics.html](https://www.txdot.gov/government/enforcement/crash-statistics.html)
	- o Online Data Requests[: https://www.txdot.gov/apps-cg/crash\\_records/form.htm](https://www.txdot.gov/apps-cg/crash_records/form.htm)

#### o CRIS Automated Interfaces:

- Public Interfaces: The TxDOT CRIS Public Interface contains the data collected from the Texas Peace Officer's Crash Report (CR-3) that may be released to the public as per Texas Transportation Code (TTC) 550.065. In addition to the CR-3 data, all crash records include interpreted data fields. Roadway attributes and location specific data for crashes occurring on the state highway system are also appended to each crash record.
- Standard Interfaces: The TxDOT CRIS Standard Interface contains all the data collected from the Texas Peace Officer's Crash Report (CR-3). In addition to the CR-3 data, all crash records include interpreted data fields. Roadway attributes and location specific data for crashes occurring on the state highway system are also appended to each crash record. As per Texas Transportation Code (TTC) 550.065(b), this interface file is only available to individuals associated with an agency of the United States, this state, or a local government of this state that uses the information for accident prevention purposes.

#### <span id="page-7-0"></span>*3.14 Why can't I see the Save button when building with drop down filters?*

• You can tab out or click away from the drop down when you are finished with the selection, then the drop down will close and the save button will be visible. In multi-select mode (e.g. for query operator 'Is In' and 'Is Not In' where multiple selections are expected), the drop down stays open until user tabs out or clicks away from the drop down.

#### <span id="page-7-1"></span>*3.15 Is Microsoft Edge a supported browser?*

• Microsoft Edge is not supported at this time. A list of System Requirements (supported browsers) can be found using the Help link at the top of any Query screen.

#### <span id="page-7-2"></span>*3.16 Why can't I view my saved query outside of the Query application?*

• Query files are rendered incomprehensible outside of the Query application to prevent security risks.

#### <span id="page-7-3"></span>*3.17 Why is the Map View in Results showing me a map of the World?*

• This happens when the report did not contain enough valid location information to locate the crash. The Legend will show that 0 of \_ Crashes Located. The match count would show a red X and the user would not be able to view the results

#### <span id="page-7-4"></span>*3.18 Why am I receiving the message "The number of Category data points and/or Series data points exceeds the configured Chart limits of 15 Category data points and 15*

*Series data points" while trying to create a Bar Chart?*

• The Bar Chart is limited to only 15 data points for each of the Category and the Series Fields. This limitation keeps the Bar Chart from being overcrowded with information. A workaround for this would be to get the results in List View, Export CSV, and use Excel to create your own Bar Chart.

#### <span id="page-7-5"></span>*3.19 Why am I receiving the message "The number of Category data points exceeds the configured Chart limit of 15" while trying to create a Pie Chart?*

• The Pie Chart is limited to only 15 data points for the Category Fields. This limitation keeps the Pie Chart from being overcrowded with information. A workaround for this would be to get the results in List View, Export CSV, and use Excel to create your own Pie Chart.

#### <span id="page-7-6"></span>*3.20 Why can't I see more than 7,500 results in the Map View?*

• The Map View is limited to 7,500 results. This limitation keeps the map from being overcrowded with information. You will have to narrow your results to 7,500 or lower to see them on the map.

#### <span id="page-8-0"></span>*3.21 Who do I contact if I need help with CRIS Query?*

- The Help Desk is available to assist with Query from 6 am 6 pm Central Standard or Daylight Time, 7 days a week, 365 days per year. They can be reached by phone, email, or live chat.
	- o Call: 844-CRIS-HLP, 844-274-7457
	- o Email[: support@crishlp.com](mailto:support@crishlp.com)
	- o Live Chat: Select the Help link located at the top of all Query pages. Select the Live Chat option.